# **BAB V**

# **IMPLEMENTASI DAN PENGUJIAN**

#### **5.1 HASIL IMPLEMENTASI**

*Implementasi* adalah kegiatan dimana petampilan diterjemahkan menjadi suatu program yang dapat dioperasikan. Pada kegiatan ini dilakukan pengkodean program dengan menggunakan *Visual Basic.NET*, *MySql* dan *Crystal Report*. Sehingga dapat menghasilkan aplikasi yang benar-benar berjalan sesuai kebutuhan.

### **5.1.1** *Implementasi* **Tampilan** *Input*

*Implementasi* Tampilan intput merupakan tampilan dari masukan pada Sistem informasi administrasi pada CV. Anang Fahmi Jaya yang telah dirancang. Berikut adalah tampilan *input* dari sistem yang telah dirancang :

1. Tampilan Halaman Login

Tampilan form login merupakan tampilan form yang digunakan untuk masuk kedalam sistem. Berikut ini merupakan tampilan halaman login yang merupakan implementasi dari rancangan input login pada gambar 4.21

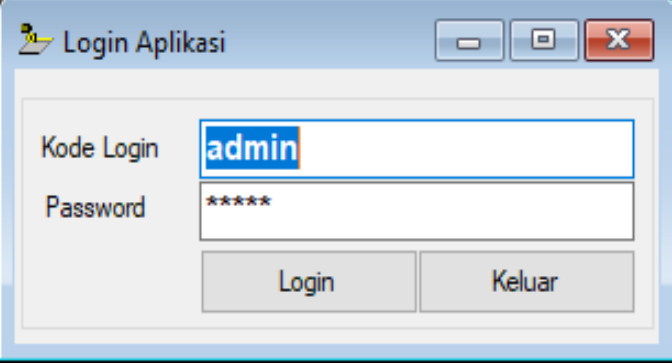

**Gambar 5.1 Tampilan Halaman Login**

2. Tampilan Halaman Menu utama

Tampilan form menu utama merupakan tampilan form yang digunakan untuk masuk kedalam sistem. Berikut ini merupakan tampilan halaman menu utama yang merupakan implementasi dari rancangan input menu utama pada gambar 4.22

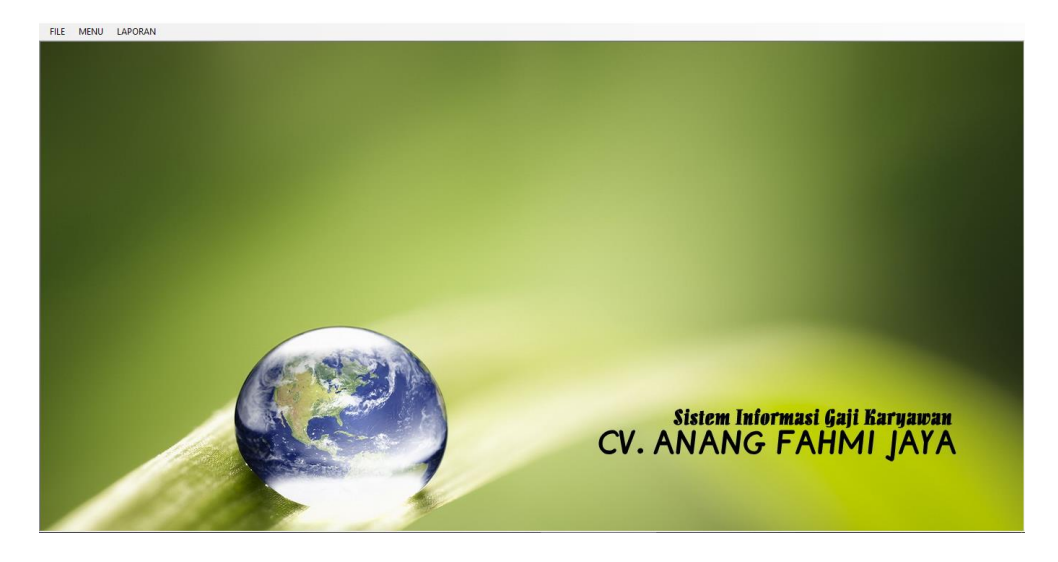

**Gambar 5.2 Tampilan Halaman Menu Utama**

3. Tampilan Form Data Karyawan

Tampilan *form* data karyawan merupakan tampilan form yang digunakan untuk melihat data-data karyawan. Dalam form ini dapat dilakukannya tambah data karyawan, edit data karyawan, dan hapus data karyawan. Gambar berikut ini merupakan hasil implementasi dari rancangan input menu karyawan pada gambar 4.23

| <b>NIK</b>                                |                                |                     | 1661601001                                |                   |                  |                    |                      |  |
|-------------------------------------------|--------------------------------|---------------------|-------------------------------------------|-------------------|------------------|--------------------|----------------------|--|
|                                           | Nama Karyawan<br><b>ASNI</b>   |                     |                                           |                   |                  |                    |                      |  |
| Alamat / Tgl Masuk<br><b>SUNGAI JERAT</b> |                                |                     |                                           |                   |                  | 12/04/2017         | ■▼                   |  |
| Tempat / Tgl Lahir<br><b>SUKA JAYA</b>    |                                |                     |                                           |                   |                  | 30/03/1985         | $\blacksquare$       |  |
| Bagian<br><b>PENGOLAHAN</b><br>02         |                                |                     |                                           |                   |                  |                    |                      |  |
|                                           | Jabatan                        |                     | <b>PELAKSANA</b>                          |                   |                  |                    |                      |  |
|                                           | Jenis Kelamin / HP             | 2                   | <b>PEREMPUAN</b>                          |                   | 0858-3930-8721   |                    |                      |  |
| Gaji Pokok / Rekening                     |                                |                     | $1.700.000$ .                             |                   |                  |                    |                      |  |
|                                           | <b>NIK</b>                     | NAMA KARYAWAN       |                                           | <b>JABATAN</b>    |                  | <b>TTL</b>         |                      |  |
|                                           | 1661601001                     | <b>ASNI</b>         |                                           | <b>PFI AKSANA</b> |                  |                    | SUKA JAYA            |  |
|                                           | 1661602001                     | <b>ANDI CANDRA</b>  |                                           | <b>KEAMANAN</b>   |                  | <b>TENAM</b>       |                      |  |
|                                           | 1661600007                     | <b>ARWANI</b>       |                                           |                   | PFI AKSANA       |                    | <b>BATAS</b>         |  |
|                                           | 1661601005                     |                     | BARATA JAYA NOPRIANTO<br><b>PELAKSANA</b> |                   |                  |                    | <b>SUNGAI LANDAI</b> |  |
|                                           | 1661602006                     | <b>DEFRIMANSYAH</b> |                                           | <b>PELAKSANA</b>  |                  |                    | <b>JAMBI</b>         |  |
| 1661602007                                |                                | DODI ARDIAN SAPUTRA | <b>PFI AKSANA</b>                         |                   |                  | <b>DESA NGURUN</b> |                      |  |
|                                           | 1661602008<br><b>EEN RATNI</b> |                     |                                           | PELAKSANA         |                  |                    | <b>MALAPARI</b>      |  |
|                                           |                                |                     | <b>HAPIS SAPUTRA</b>                      |                   | <b>PELAKSANA</b> | <b>IBRU</b>        |                      |  |

**Gambar 5.3 Tampilan Form Data Karyawan**

4. Tampilan *Form* Data Transaksi Gaji

Tampilan *form* data transaksi gaji merupakan tampilan form yang digunakan untuk melihat data-data transaksi gaji. Dalam form ini dapat dilakukannya tambah data gaji dan hapus data gaji. Gambar berikut ini merupakan hasil implementasi dari rancangan input proses penggajian pada gambar 4.24

| Bulan / Tahun            | 01 - JANAURI      |                         |                    | $\vee$ 2020 | $\checkmark$ |
|--------------------------|-------------------|-------------------------|--------------------|-------------|--------------|
| <b>NIK</b>               | 1661601001        | <b>F2-List Karyawan</b> |                    | 2.588.921   |              |
| Nama Karyawan            | <b>ASNI</b>       |                         |                    |             |              |
| Jabatan                  | PELAKSANA         |                         |                    |             |              |
| Departemen               | <b>PENGOLAHAN</b> |                         | <b>Total Hadir</b> |             | Hari         |
| PAKET GAJI DAN LAIN-LAIN |                   |                         |                    |             |              |
| Gaji Pokok               |                   | 1.800.000               |                    |             |              |
| Tunjangan / Bonus        |                   |                         |                    |             |              |

**Gambar 5.4 Tampilan** *Form* **Data Transaksi Gaji**

5. Tampilan *Form* Data Absensi

Tampilan form data absensi merupakan tampilan form yang digunakan untuk melihat data-data absensi Gambar berikut ini merupakan hasil implementasi dari rancangan input menu karyawan pada gambar 4.25

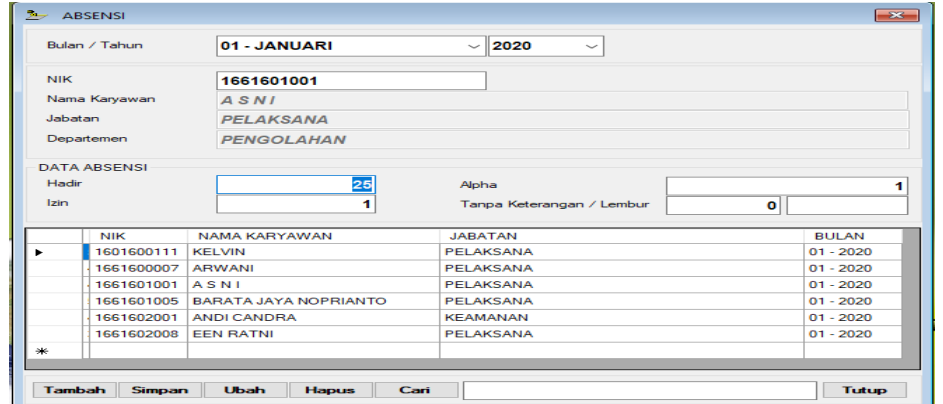

**Gambar 5.5 Tampilan Form Data Absensi**

6. Tampilaan *Form* Memodifikasi Data *Password*

Tampilan *form* data memodifikasi data *password* merupakan tampilan form yang digunakan untuk memodifikasi data *password*. Dalam *form* ini admin dapat mengubah *password*. Gambar berikut ini merupakan hasil implementasi dari rancangan input Memodifikasi Data *Password* pada gambar 4.26

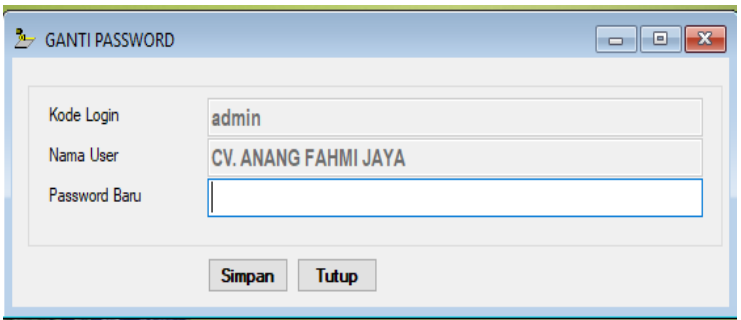

 **Gambar 5.6 Tampilan** *Form* **Memodifikasi Data** *Password*

### **5.1.2** *Implementasi* **Tampilan** *Output*

Implementasi tampilan output program digunakan untuk menerapkan perancangan halaman yang ada pada program yang telah dirancangan pada rancangan output yang telah dijelaskan sebelumnya. Adapun implementasi tampilan output pada program pada CV. Anang Fahmi Jaya dapat dijabarkan sebagai berikut :

1. Halaman Laporan Data Karyawan

Tampilan output laporan karyawan ini menampilkan informasi mengenai datadata karyawan pada CV. Anang Fahmi Jaya. Gambar berikut ini merupakan hasil implementasi dari rancangan *output* pada gambar 4.27

|                |                         |                                              | <b>LAPORAN DATA KARYAWAN</b><br><b>CV. ANANG FAHMI JAYA</b> |                               |                          |           |                    |                   |
|----------------|-------------------------|----------------------------------------------|-------------------------------------------------------------|-------------------------------|--------------------------|-----------|--------------------|-------------------|
|                | Senin, 27 Januari, 2020 |                                              |                                                             |                               |                          |           |                    |                   |
|                | NO NIK                  | <b>NAMA KARYAWAN</b>                         | <b>JABATAN</b>                                              | <b>TEMPAT TGL LAHIR</b>       | <b>TGL MASUK JK TELP</b> |           |                    | <b>GAJI POKOK</b> |
|                | <b>LIMINATING</b>       |                                              |                                                             |                               |                          |           |                    |                   |
|                | 1661600033              | HAPIS SAPUTRA<br><b>IBRU</b>                 | PELAKS ANA                                                  | <b>IBRU</b><br>15-08-1995     | 29-03-2017               | LK        |                    | 1.700.000         |
| $\overline{2}$ | 1601600111              | <b>KELVIN</b><br><b>JAMBI</b>                | <b>PELAKSANA</b>                                            | <b>JAMBI</b><br>01-09-1996    | 01-09-2018               | LK        |                    | 1.700.000         |
|                | <b>PACKING</b>          |                                              |                                                             |                               |                          |           | <b>SUB TOTAL:</b>  | 3.400.000         |
|                | 1661600054              | <b>INDRA SURYANTO</b><br><b>SUNGAI JERAT</b> | <b>PELAKSANA</b>                                            | <b>JAMBI</b><br>07-03-1996    | 21-08-2017               | LK        |                    | 1.700.000         |
|                | <b>PELAKSANA</b>        |                                              |                                                             |                               |                          |           | <b>SUB TOTAL:</b>  | 1.700.000         |
| ٠              | 1661600184              | <b>WIDIANTO</b><br><b>SRIDADI</b>            | <b>TAMBALUN</b>                                             | <b>SRIDADI</b><br>08-01-1992  | 23-10-2017               | <b>LK</b> |                    | 1.700.000         |
| $\overline{2}$ | 1661600051              | <b>IMAM PRAYOGA</b><br>PUNGGUNG RAHARJO      | <b>IKAT KAYU LOKAL</b>                                      | <b>LAMPUNG</b><br>19-06-1995  | 23-03-2017               | LK        |                    | 1.700.000         |
| 3              | 1661600194              | <b>YUSNIDAR</b><br><b>SRIDADI</b>            | <b>LIMINATING</b>                                           | <b>MALAPART</b><br>10-04-1973 | 04-01-2017               | T.K       |                    | 1.700.000         |
| 4              | 1661600125              | <b>RIA AFRIZA</b><br><b>RAMBAHAN</b>         | <b>PALATKKG</b>                                             | <b>RAMBAHAN</b><br>25-12-1992 | 24-10-2017               | PR.       |                    | 1.700.000         |
| 5              | 1661600093              | <b>MUITONO</b><br><b>SUNGAI JERAT</b>        | <b>SUSUN BAHAN</b>                                          | <b>SRIDADI</b><br>02-05-1992  | 04-01-2017               | TК        | 085664732793       | 1.700.000         |
| 6              | 1661600145              | <b>SANTI</b><br><b>MALAPART</b>              | <b>REHAP BAHAN</b>                                          | <b>BANDUNG</b><br>25-01-1982  | 04-01-2017               | PR        |                    | 1.700.000         |
|                |                         |                                              |                                                             |                               |                          |           | <b>SUB TOTAL</b> : | 10.200.000        |

**Gambar 5.7 Halaman Laporan Data Karyawan**

2. Halaman Laporan Data Gaji

Tampilan *output* laporan data transaksi penggajian ini menampilkan informasi mengenai data-data gaji pada CV. Anang Fahmi Jaya. Gambar berikut ini merupakan hasil implementasi dari rancangan *output* pada gambar 4.28

| <b>LAPORAN DATA GAJI</b><br><b>CV. ANANG FAHMI JAYA</b><br><b>BULAN JANAURI 2020</b> |                                           |                     |                    |              |  |  |  |  |
|--------------------------------------------------------------------------------------|-------------------------------------------|---------------------|--------------------|--------------|--|--|--|--|
| NO.                                                                                  | NAMA KARYAWAN                             | $GAPOK + LAIN-LAIN$ | <b>POTONGAN</b>    | <b>TOTAL</b> |  |  |  |  |
|                                                                                      | <b>PENGOLAHAN</b>                         |                     |                    |              |  |  |  |  |
| п.                                                                                   | ASNI<br><b>PELAKSANA</b>                  | 3.197.471           | 93.550             | 3.103.921    |  |  |  |  |
|                                                                                      | <b>SDM DAN UMUM</b>                       |                     | <b>SUB TOTAL:</b>  | 3.103.921    |  |  |  |  |
| $\mathbf{z}$                                                                         | <b>ANDI CANDRA</b><br><b>KEAMANAN</b>     | 3.077.620           | 71.734             | 3.005.886    |  |  |  |  |
|                                                                                      | <b>PENGOLAHAN</b>                         |                     | <b>SUB TOTAL</b> : | 3.005.886    |  |  |  |  |
| з                                                                                    | <b>ARWANI</b><br><b>PELAKSANA</b>         | 1.989.559           | 93.550             | 1.896.009    |  |  |  |  |
|                                                                                      | <b>PENGOLAHAN</b>                         |                     | <b>SUB TOTAL:</b>  | 1.896.009    |  |  |  |  |
| 4                                                                                    | BARATA JAYA NOPRIANTO<br><b>PELAKSANA</b> | 1.940.000           | 93.550             | 1.846.450    |  |  |  |  |
|                                                                                      | <b>LIMINATING</b>                         |                     | <b>SUB TOTAL:</b>  | 1.846.450    |  |  |  |  |
| ×.                                                                                   | <b>KELVIN</b><br><b>PELAKSANA</b>         | 2.764.067           | 90.550             | 2.673.517    |  |  |  |  |
|                                                                                      |                                           |                     |                    |              |  |  |  |  |

**Gambar 5.8 Halaman Laporan Data Gaji**

# 3. Halaman Laporan Data Absensi

Tampilan output laporan data absensi ini menampilkan informasi mengenai data-data absensi karyawan pada CV. Anang Fahmi Jaya. Gambar berikut ini merupakan hasil implementasi dari rancangan *output* pada gambar 4.29

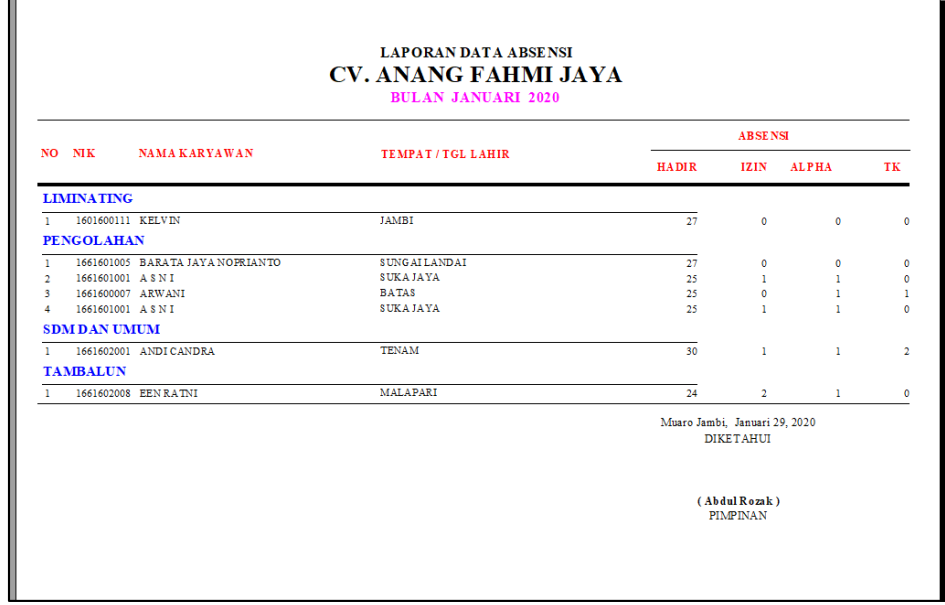

**Gambar 5.9 Laporan Data Absensi**

4. Halaman Laporan Slip Gaji

Tampilan output laporan slip gaji ini menampilkan informasi mengenai datadata slip gaji karyawan pada CV. Anang Fahmi Jaya. Gambar berikut ini merupakan hasil implementasi dari rancangan *output* pada gambar 4.30

| <b>LAPORAN DATA GAJI</b><br><b>CV. ANANG FAHMI JAYA</b><br><b>BULAN JANAURI 2020</b> |                                                  |                     |                    |           |  |  |  |  |
|--------------------------------------------------------------------------------------|--------------------------------------------------|---------------------|--------------------|-----------|--|--|--|--|
| NO.                                                                                  | <b>NAMAKARYAWAN</b>                              | $GAPOK + LAIN-LAIN$ | <b>POTONGAN</b>    | TOTAL     |  |  |  |  |
|                                                                                      | <b>PENGOLAHAN</b>                                |                     |                    |           |  |  |  |  |
| ٠.                                                                                   | ASNI<br><b>PELAKSANA</b>                         | 3 197 471           | 93.550             | 3.103.921 |  |  |  |  |
|                                                                                      | <b>SDM DAN UMUM</b>                              |                     | <b>SUB TOTAL</b> : | 3.103.921 |  |  |  |  |
| $\mathbf{z}$                                                                         | <b>ANDI CANDRA</b><br><b>KEAMANAN</b>            | 3.077.620           | 71.734             | 3.005.886 |  |  |  |  |
|                                                                                      | <b>PENGOLAHAN</b>                                |                     | <b>SUB TOTAL</b> : | 3.005.886 |  |  |  |  |
| з                                                                                    | <b>ARWANI</b><br><b>PELAKSANA</b>                | 1.989.559           | 93.550             | 1.896.009 |  |  |  |  |
|                                                                                      | <b>PENGOLAHAN</b>                                |                     | <b>SUB TOTAL:</b>  | 1.896.009 |  |  |  |  |
| 4                                                                                    | <b>BARATA JAYA NOPRIANTO</b><br><b>PELAKSANA</b> | 1.940.000           | 93.550             | 1.846.450 |  |  |  |  |
|                                                                                      | <b>LIMINATING</b>                                |                     | <b>SUB TOTAL:</b>  | 1.846,450 |  |  |  |  |
| s                                                                                    | <b>KELVIN</b><br><b>PELAKSANA</b>                | 2.764.067           | 90.550             | 2.673.517 |  |  |  |  |
|                                                                                      |                                                  | <b>GRAND TOTAL:</b> | <b>SUB TOTAL:</b>  | 2.673.517 |  |  |  |  |

**Gambar 5.10 Halaman Laporan Slip Gaji**

### **5.2 PENGUJIAN** *SYSTEM* **PERANGKAT LUNAK**

Pengujian merupakan tahapan dimana penulis mengetahui keberhasilan dari implementasi sistem yang telah dirancang. Dan pada penelitian ini, penulis menggunakan 2 metode pengujian yaitu white box (pengujian yang dilakukan oleh pembuat sistem) dan black box (pengujian yang dilakukan oleh pengguna sistem). Dan untuk melakukan pengujian perlu dilakukan untuk setiap modul diuji. Dan berikut ini merupakan tabel pengujian sistem yang dilakukan, antara lain :

# 1. Pengujian *Form Login*

Pengujian *login* digunakan untuk memastikan bahwa *form login* telah dapat digunakan dengan baik dan sesuai dengan fungsinya.

| <b>Modul</b> | <b>Prosedur</b>               | <b>Masukan</b>                 | Keluaran                            | <b>Hasil</b> yang                   | Kesimpulan  |
|--------------|-------------------------------|--------------------------------|-------------------------------------|-------------------------------------|-------------|
| yang diuji   | Pengujian                     |                                |                                     | didapat                             |             |
| Form Login   | Buka<br>aplikasi<br>Tampilkan | Nama dan<br>kata sandi<br>Klik | User masuk<br>kedalam<br>sistem dan | User masuk<br>kedalam<br>sistem dan | <b>Baik</b> |
|              | form login                    | tombol                         | dapat                               | dapat                               |             |
|              | Input<br>dan                  | login                          | mengakses                           | mengakses                           |             |
|              | kata<br>nama                  |                                | sistem                              | sistem                              |             |
|              | sandi benar                   |                                |                                     |                                     |             |
|              | Klik tombol                   |                                |                                     |                                     |             |
|              | login                         |                                |                                     |                                     |             |
|              | <b>Buka</b>                   | Nama dan                       | Tampil                              | tidak<br><b>User</b>                | <b>Baik</b> |
|              | aplikasi                      | kata sandi                     | pesan                               | ke<br>masuk                         |             |
|              | Tampilkan                     | kosong                         | peringatan                          | menu utama                          |             |
|              | form login                    | Klik                           | "nama atau                          | dan<br>tetap                        |             |
|              | Tanpa                         | tombol                         | kata<br>sandi                       | form<br>pada                        |             |
|              | menginput                     | login                          | salah"                              | login                               |             |
|              | nama<br>dan                   |                                |                                     |                                     |             |
|              | kata sandi                    |                                |                                     |                                     |             |
|              | Klik tombol                   |                                |                                     |                                     |             |
|              | login                         |                                |                                     |                                     |             |
|              | <b>Buka</b>                   | Nama dan                       | Tampil                              | tidak<br>User                       | Baik        |
|              | aplikasi                      | kata sandi                     | pesan                               | masuk<br>ke                         |             |
|              | dan<br><b>Input</b>           | Klik                           | peringatan                          | menu utama                          |             |
|              | nama<br>kata                  | tombol                         | "nama atau                          | dan<br>tetap                        |             |
|              | sandi salah                   | login                          | sandi<br>kata                       | form<br>pada                        |             |
|              | Klik tombol                   |                                | salah"                              | login                               |             |
|              | login                         |                                |                                     |                                     |             |
|              | <b>Buka</b>                   | Nama dan                       | Tampil                              | tidak<br>User                       | <b>Baik</b> |
|              | aplikasi                      | kata sandi                     | pesan                               | ke<br>masuk                         |             |
|              | Input nama                    | Klik                           | peringatan                          | menu utama                          |             |
|              | benar<br>dan<br>sandi         | tombol                         | "Kata sandi<br>salah"               | dan<br>tetap                        |             |
|              | kata                          | login                          |                                     | form<br>pada                        |             |
|              | salah<br>atau<br>kosong       |                                |                                     | login                               |             |
|              | Klik tombol                   |                                |                                     |                                     |             |
|              | login                         |                                |                                     |                                     |             |
|              | <b>Buka</b>                   | Nama dan                       | Tampil                              | tidak<br>User                       | <b>Baik</b> |
|              | aplikasi                      | kata sandi                     | pesan                               | ke<br>masuk                         |             |
|              |                               |                                | peringatan                          | menu utama                          |             |

**Tabel 5.1 Pengujian** *Form Login*

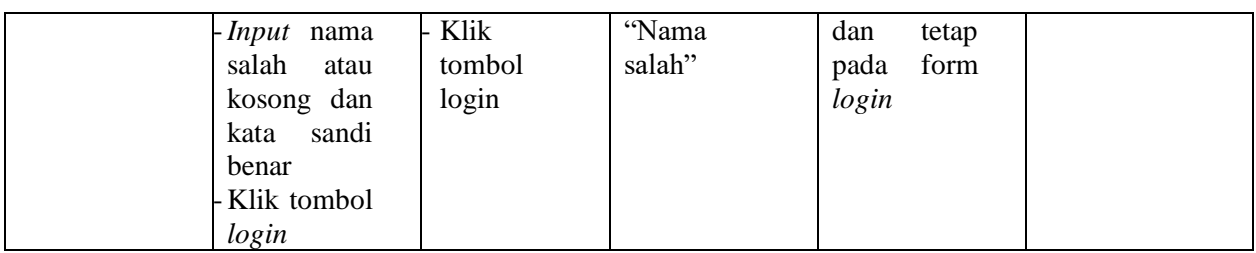

# 2. Pengujian *Form* Menu Utama

Pengujian menu utama digunakan untuk memastikan bahwa *form* menu

utama telah dapat digunakan dengan baik dan sesuai dengan fungsinya.

| <b>Modul</b> | Prosedur     | <b>Masukan</b> | Keluaran    | <b>Hasil</b> yang | Kesimpulan |
|--------------|--------------|----------------|-------------|-------------------|------------|
| yang diuji   | Pengujian    |                |             | didapat           |            |
| Form Menu    | Berhasil     | Login          | Tampil form | Tampil form       | Baik       |
| Utama        | login        |                | menu utama  | file,<br>menu     |            |
|              | Tampilkan    |                |             | dan laporan       |            |
|              | menu utama   |                |             |                   |            |
|              | Klik<br>menu | Klik           | Tampil      | Tampil form       | Baik       |
|              | karyawan     | menu           | form menu   | Karyawan          |            |
|              | Aktifkan     | karyawan       | karyawan    |                   |            |
|              | fungsi menu  |                |             |                   |            |
|              | karyawan     |                |             |                   |            |
|              | Klik menu    | Klik           | Tampil      | Tampil form       | Baik       |
|              | data gaji    | menu data      | form menu   | Data gaji         |            |
|              | Aktifkan     | gaji           | data gaji   |                   |            |
|              | fungsi menu  |                |             |                   |            |
|              | data gaji    |                |             |                   |            |
|              | Klik menu    | Klik           | Tampil      | Tampil form       | Baik       |
|              | absensi      | menu           | form menu   | Absensi           |            |
|              | Aktifkan     | absensi        | absensi     |                   |            |
|              | fungsi menu  |                |             |                   |            |
|              | absensi      |                |             |                   |            |
|              | Klik menu    | Klik           | Tampil      | Tampil            | Baik       |
|              | memodifika   | menu           | form menu   | form              |            |
|              | data<br>si.  | memodifi       | memodifika  | memodifika        |            |
|              | password     | kasi data      | data<br>si  | data<br>si.       |            |
|              | Aktifkan     | password       | password    | password          |            |
|              | fungsi menu  |                |             |                   |            |
|              | memodifika   |                |             |                   |            |
|              | data<br>si.  |                |             |                   |            |
|              | password     |                |             |                   |            |

**Tabel 5.2 Pengujian** *Form* **Menu Utama**

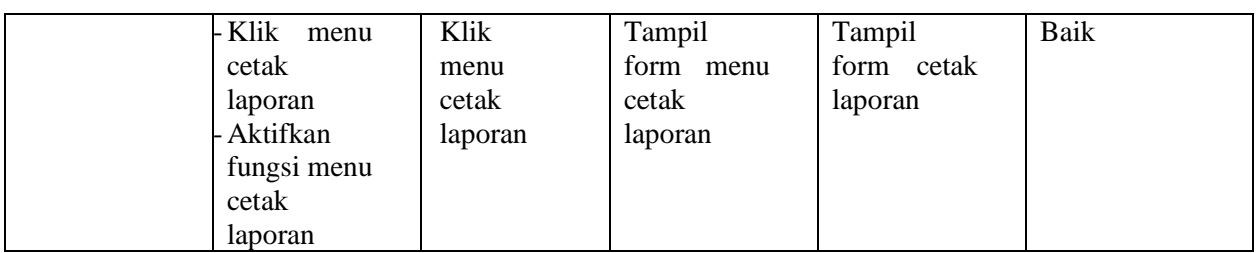

3. Pengujian Menu Karyawan

Pengujian menu data karyawan digunakan untuk memastikan fungsi tambah,

*form edit,* fungsi cari dan fungsi hapus data karyawan dapat digunakan sesuai

dengan fungsinya.

| <b>Modul</b> | <b>Prosedur</b> | <b>Masukan</b> | Keluaran    | <b>Hasil</b> yang | Kesimpulan  |
|--------------|-----------------|----------------|-------------|-------------------|-------------|
| yang diuji   | Pengujian       |                |             | didapat           |             |
| Tambah       | Klik            | Input data     | Tampil      | Tampilkan         | <b>Baik</b> |
| data         | tombol          | karyawan       | pesan "data | data yang         |             |
| karyawan     | tambah          | lengkap        | sudah       | ditampilkan       |             |
|              | Aktifkan        | Klik           | disimpan"   | pada              |             |
|              | fungsi          | simpan         |             | gridview          |             |
|              | tombl           |                |             |                   |             |
|              | tambah          |                |             |                   |             |
|              | Klik            | Input data     | Tampil      | Data tidak        | Baik        |
|              | tombol          | karyawan       | pesan "data | tampil pada       |             |
|              | tambah          | tidak          | tidak       | gridview          |             |
|              | Aktifkan        | lengkap        | lengkap"    |                   |             |
|              | fungsi          | Klik           |             |                   |             |
|              | tombl           | simpan         |             |                   |             |
|              | tambah          |                |             |                   |             |
| Edit Data    | Pilih data      | Input data     | Tampil      | Tampilkan         | Baik        |
| Karyawan     | pada            | karyawan       | pesan       | data yang         |             |
|              | gridview        | yang telah     | " data      | diedit pada       |             |
|              | Klik            | diedit         | sudah       | gridview          |             |
|              | tombol          | lengkap        | diupdate"   |                   |             |
|              | edit            | Klik           |             |                   |             |
|              | Aktifkan        | perbaharui     |             |                   |             |
|              | fungsi edit     |                |             |                   |             |
|              | Karyawan        |                |             |                   |             |
|              | Pilih data      | Input data     | Tampil      | Data tidak        | <b>Baik</b> |
|              | pada            | karyawan       | pesan "data | tampil pada       |             |
|              | gridview        | yang telah     | tidak       | gridview          |             |
|              |                 | diedit         | lengkap"    |                   |             |

**Tabel 5.3 Pengujian** *Form* **Menu Karyawan**

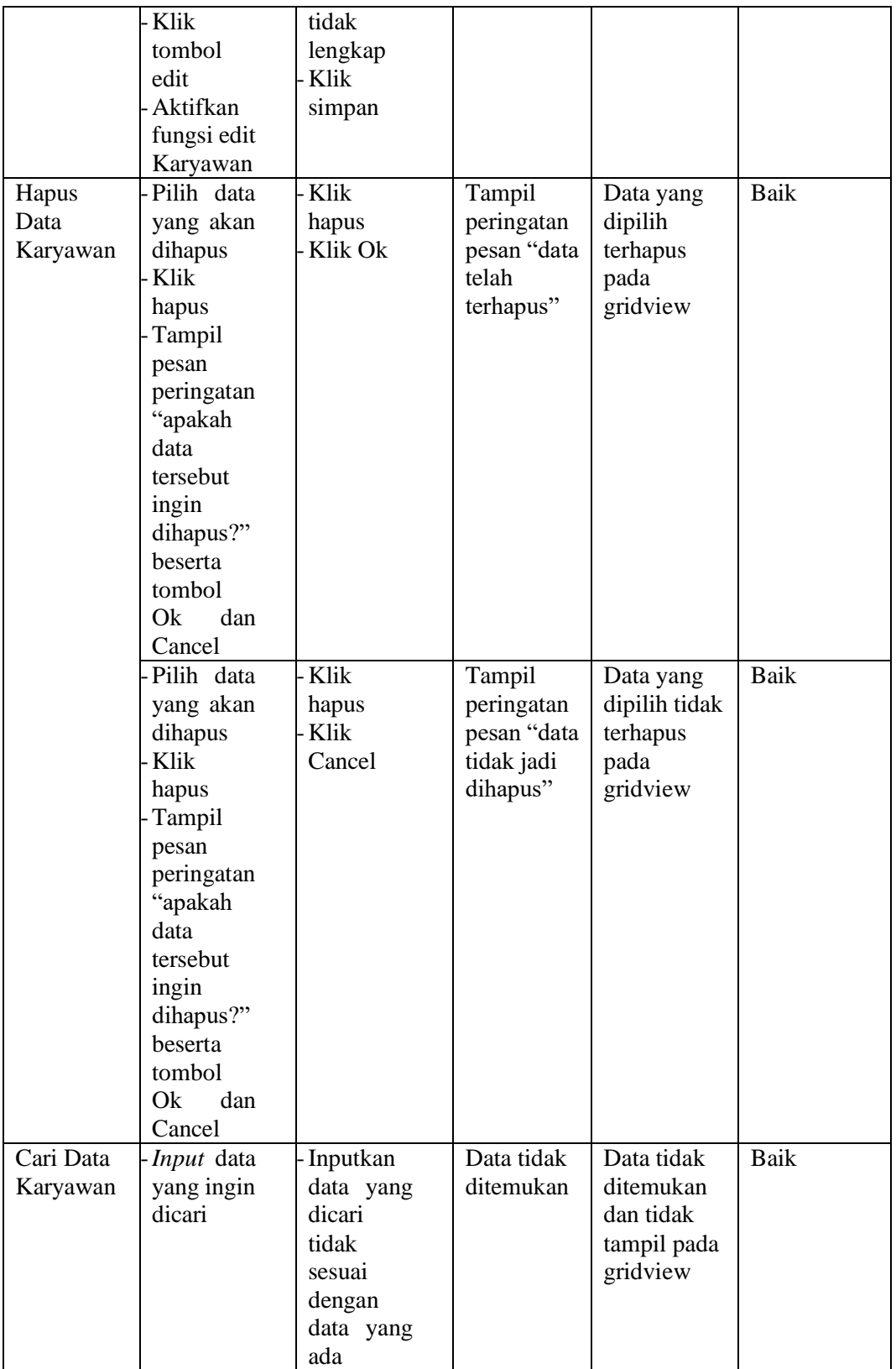

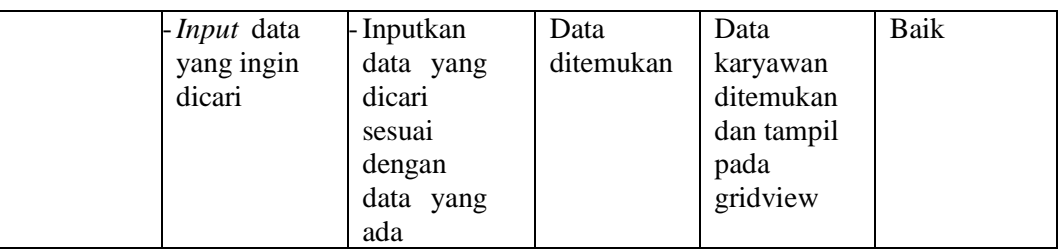

## 4. Pengujian Menu Memodifikasi data *password*

Pengujian menu memodifikasi data *password* digunakan untuk memastikan fungsi *form edit* data *password* dapat digunakan sesuai dengan fungsinya.

| <b>Modul</b> yang<br>diuji    | <b>Prosedur</b><br>Pengujian             | <b>Masukan</b>                           | Keluaran                        | Hasil yang<br>didapat           | Kesimpulan |
|-------------------------------|------------------------------------------|------------------------------------------|---------------------------------|---------------------------------|------------|
| Memodifikasi<br>data password | <i>Input</i> data ke<br>form<br>password | <i>Input</i> data ke<br>form<br>password | Data<br>tersimpan<br>didatabase | Data<br>tersimpan<br>didatabase | Baik       |
|                               | Tidak <i>input</i><br>data               | Tidak <i>input</i><br>data               | Data kosong                     | Data kosong                     | Baik       |

**Tabel 5.4 Pengujian** *Form* **Menu Memodifikasi Data Password**

## **5.2.5 Pengujian Menu Laporan**

Pengujian menu laporan digunakan untuk memastikan laporan karyawan,

laporan penggajian, laporan slip gaji dan laporan absensi dapat ditampilkan dan dicetak sebagaimana semestinya.

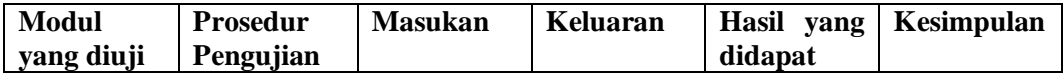

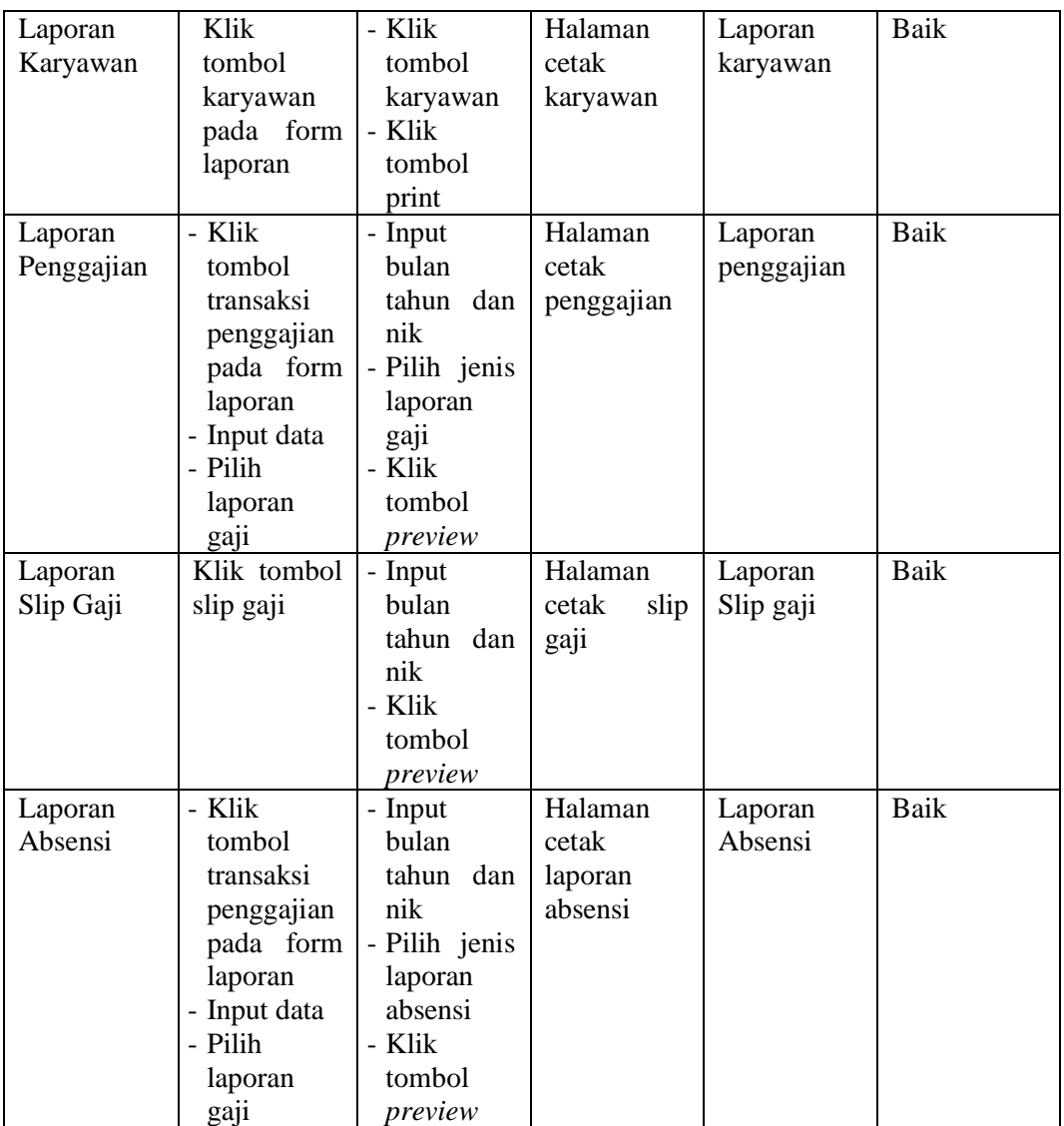

107

# **5.3 ANALISIS HASIL YANG DICAPAI OLEH SYSTEM PERANGKAT**

## **LUNAK**

Setelah melakukan berbagai pengujian pada sistem pengolahan data sistem informasi administrasi pada CV. Anang Fahmi Jaya, maka didapatkan evaluasi dari kemampuan penampilan sistem ini. Adapun kelebihan dan kelemahan dari sistem petampilan ini adalah sebagai berikut :

#### **5.3.1 Kelebihan Program**

Adapun kelebihan dari program penggajian ini adalah sebagai berikut :

- 1. Sistem ini bisa digunakan oleh User pada Sistem informasi administrasi pada CV. Anang Fahmi Jaya, dengan memanfaatkan fungsi pencarian sehingga mempermudah dalam pencarian data.
- 2. Sistem mampu melakukan pengolahan data administrasi seperti mendata karyawan, mendata absensi, proses transaksi penggajian, memodifikasi data password.
- 3. Sistem mampu mencetak laporan dengan lebih baik berdasarkan data-data yang telah diinputkan sebelumnya, sehingga mempermudah user dalam menyerahkan laporan kepada pimpinan.

#### **5.3.2 Kekurangan Program**

Adapun kekurangan dari program penggajian ini adalah sebagai berikut :

- 1. Sistem tidak terkoneksi ke internet (*online*) dalam pengiriman data dari jarak jauh.
- 2. Dari kelebihan dan kekurangan sistem diatas, dapat disimpulkan bahwa perangkat lunak ini dapat meminimalisir terjadinya kehilangan data, kesalahan penginputan data, lebih menghemat waktu, dan diproses lebih cepat serta akurat sehingga dapat membantu bagian Administrasi dalam pembuatan laporan.